# **3. Prüfungsplanung für WiSe2019 abschließen**

- 1. Überblick aller Prüfungstermine im Fachbereich
- 2. Prüfungstermine ausplanen und anpassen
- 3. Prüfungstermine neu anlegen
	- 1. für neue Prüfungen (unabhängig und abhängig)
	- 2. für bereits (unabhängig) existierende Prüfungen
- 4. Raumanfragen stellen bzw. bearbeiten
- 5. Prüfungsanmeldung einrichten
	- 1. Angaben zu An- und Abmeldung kontrollieren
	- 2. Prüfungsanmeldeinformationen gestalten
	- 3. Übersicht der Anmeldungen
	- 4. Studierendensicht

**Prüfungstermine einzeln bearbeiten**

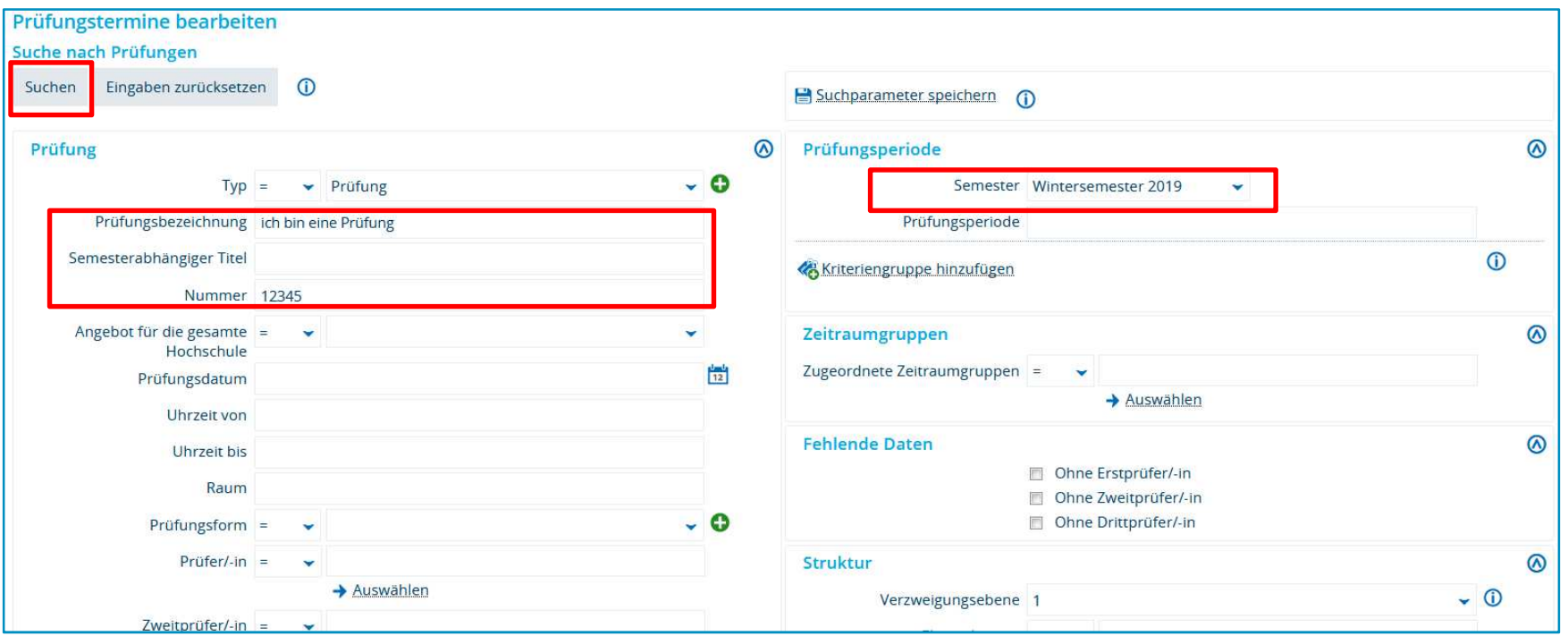

Befüllen Sie die Suchmaske mit den entsprechenden Daten und klicken Sie auf **Suchen**.

Wenn Sie keine Suchkriterien eingeben, erhalten Sie alle Prüfungen **Ihres Fachbereichs** für das gewählte Semester/die gewählte Prüfungsperiode.

**Prüfungstermine einzeln bearbeiten**

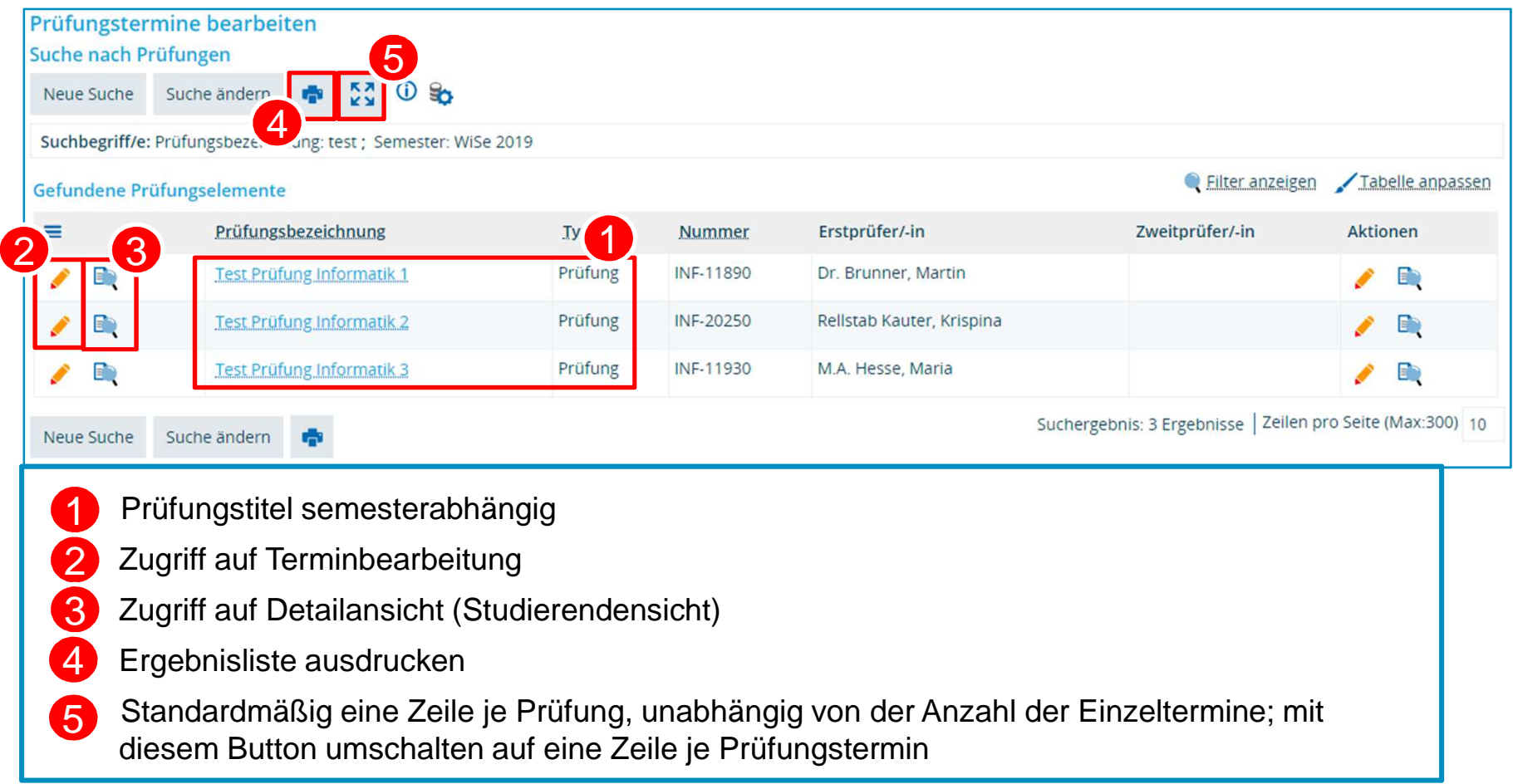

**Prüfungstermine einzeln bearbeiten. Bearbeitungsmaske**

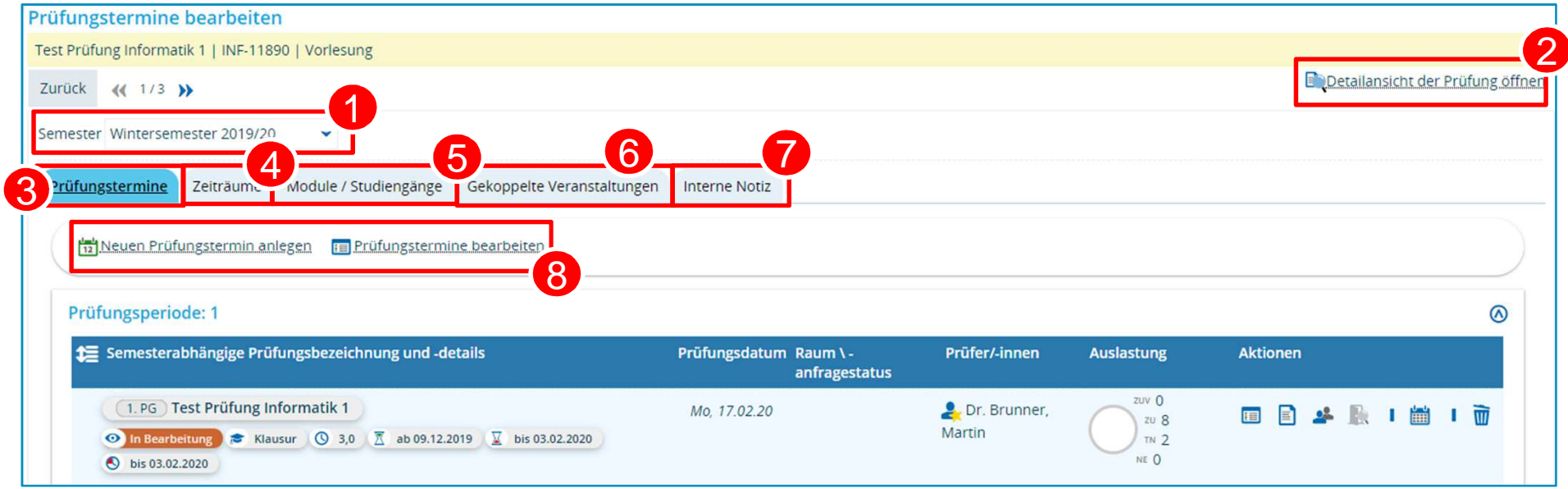

- Wechsel zu Prüfungsterminen der gleichen Prüfung **anderer Semester2** zur Detailansicht einer Prüfung semesterbezogen Details einzelner **Prüfungstermine** bearbeiten **Zeiträume**: allgemeine **Anmeldezeiträume einsehen** 8 137654
	- Zugeordnete **Module und Studiengänge** einsehen

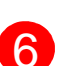

Zugriff auf **gekoppelte Veranstaltung** (bei entsprechender Berechtigung)

Anlegen einer **Internen Notiz** (für andere Bearbeiter)

**Neuen Prüfungstermin** anlegen oder Grunddaten bestehender **Termine bearbeiten** (siehe auch nächste Folie)

**19.11.2019**

**Prüfungstermine einzeln bearbeiten. Bearbeitungsmaske**

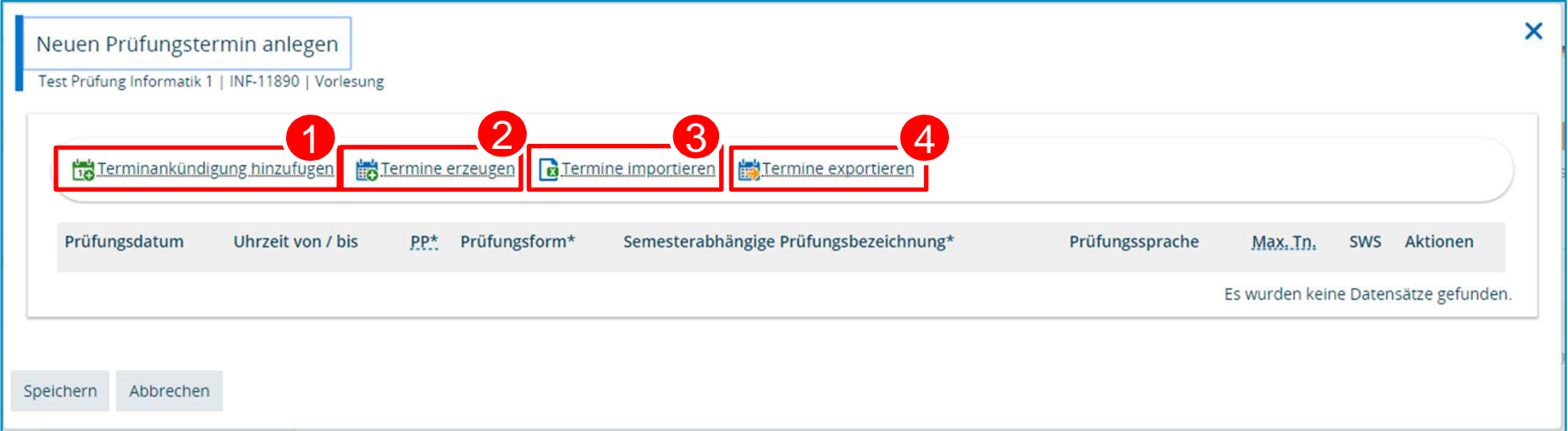

- Fügen Sie eine Terminankündigung hinzu. Wenn Sie kein Datum eintragen, erscheint in der Ansicht "t.b.a." (to be announced). 1
- Erzeugen Sie eine Terminserie nach bestimmten Vorgaben, bspw. vier aufeinanderfolgende Termine mit je 15 Minuten Pause dazwischen.2
- **3** Importieren Sie Termine, die Sie vorher in Excel eingetragen haben. Damit die Daten richtig eingelesen werden können, exportieren Sie vorher bitte ein Dokument (**4**), in das Sie dann die Termine eintragen.
- Exportieren Sie die Termine als Excel-Datei.4

**Prüfungstermine einzeln bearbeiten. Bearbeitungsmaske**

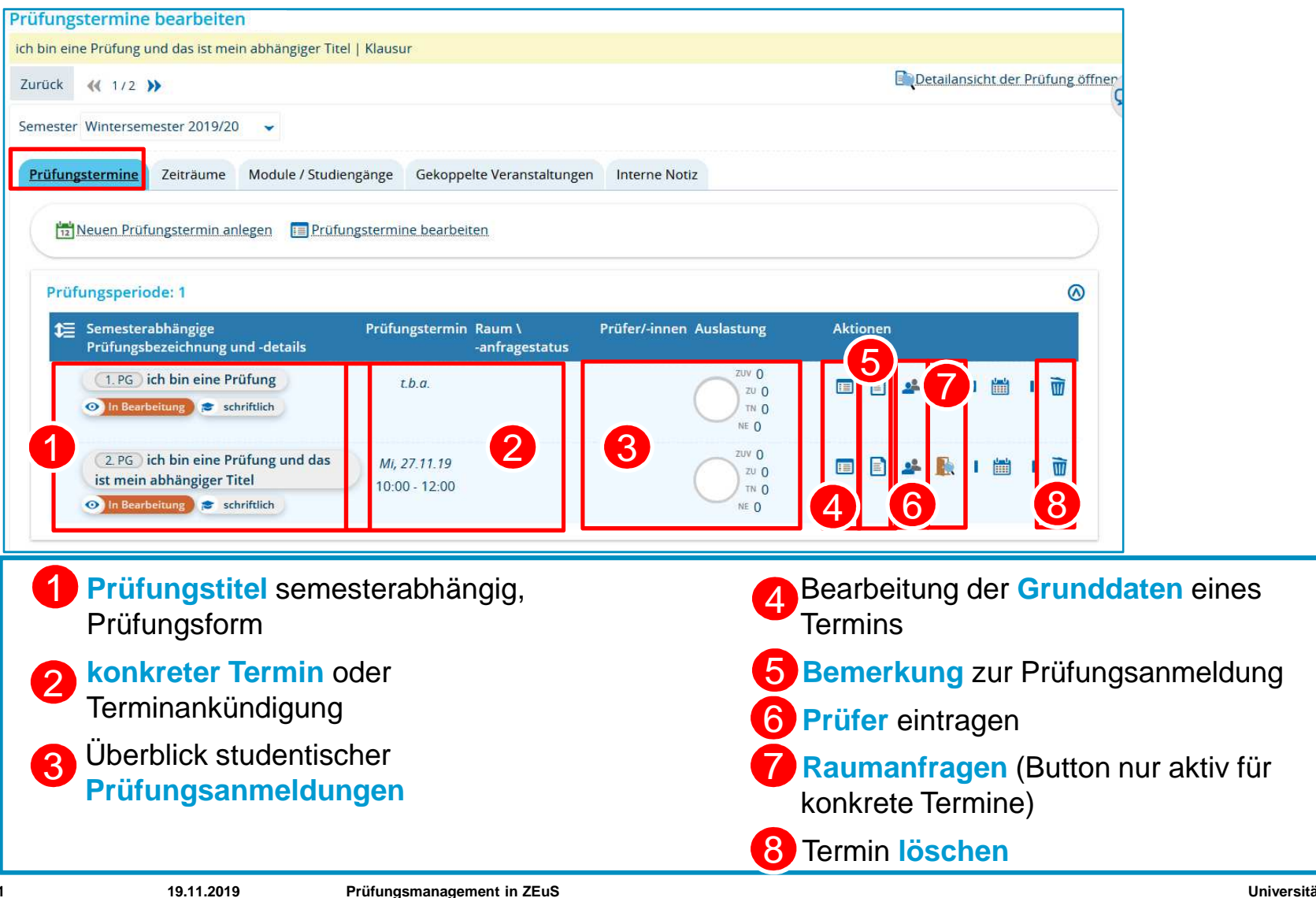

**Universität Konstanz**

**Prüfungstermine einzeln bearbeiten. Grunddaten bearbeiten**

![](_page_6_Picture_64.jpeg)

**Prüfungstermine einzeln bearbeiten. Prüfer eintragen**

![](_page_7_Figure_2.jpeg)

**Universität Konstanz**

**Prüfungstermine bearbeiten – Raum anfragen. Suchmaske**

![](_page_8_Figure_2.jpeg)